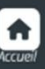

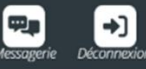

# l<br>I I Dossier Unique d'inscription 2023/2024 De la maternelle au CM2

Périscolaire

Dès 3 ans

Accueil du matin, midi sans repas, soir, cantine Extrascolaire Mercredis (pendant période scolaire) et Vacances

### Transport scolaire

- **1/ Munissez-vous d'un outil informatique ordinateur ou tablette. Le téléphone est à éviter.** Ĩ
- **2/ Prévoir une durée minimum de 30 minutes.**
- **3/ Suivez les 4 étapes dans l'ordre.**

E

**4/ Si besoin, prenez rendez-vous pour être accompagné dans vos démarches : 04.38.750.850 / sej@varces**

### **Etape 1 : Accéder à l'Espace Famille iNoé**

L'Espace Famille iNoé est accessible sur le site [varces.fr,](https://www.varces.fr/) en cliquant sur le [bouton Espace Famille](https://espacefamille.aiga.fr/index.html?dossier=1157422#connexion&154234) Pour les nouveaux utilisateurs ou en cas d'oubli du mot de passe : contacter [rentree@varces.fr](mailto:rentree@varces.fr) afin de vous activer l'accès.

#### **Etape 2 : Sélectionner les accueils souhaités**

- **-** Sélectionner l'enfant concerné
- **-** Cliquer sur **« + inscrire** *Enfant* **à une nouvelle activité** »
- **-** Sélectionner « **Accueil de loisirs »** ou « **Périscolaire »**
- **-** Sélectionner l'accueil souhaité
- **- Enregistrer** *(en bas à droite)*

L'inscription est acceptée. Vous ne pouvez pas encore effectuer de réservations, il va falloir déposer les documents nécessaires sur l'Espace Famille.

#### **Etape 3 : Les 5 documents nécessaires pour constituer le dossier**

#### **Un justificatif de domicile de moins de 3 mois**

(Facture gaz, électricité, eau, téléphone fixe, loyer, attestation d'assurance habitation…)

# **Un justificatif de quotient familial CAF ou MSA**

Si vous n'êtes pas allocataire CAF ou MSA, déposer sur iNoé ces 3 documents **:** 

- 1. L'attestation sur l'honneur «non allocataire» (disponible dans *« Documents-informations »* sur iNoé)
- 2. La copie du livret de famille
- 3. L'avis d'imposition le plus récent

### **La copie des pages de vaccinations du carnet de santé**

Pages 90 à 93 (pour les anciens carnets de santé) ou 98 à 101 (pour les nouveaux)

# **L'attestation d'assurance extrascolaire 2023/2024**

L'attestation d'assurance scolaire et extra-scolaire permet d'attester que votre enfant est couvert pour l'ensemble des dommages (corporels ou matériels) qu'il pourrait subir ou causer dans le cadre des accueils.

- **1. Télécharger « la fiche sanitaire 2023/2024 ENFANCE » dans** *« Documents-informations »* Ne pas l'imprimer, ne pas la scanner, ne pas la photographier, ne pas la reformater avec un convertisseur.
- **2. Insérer la photo** de votre enfant (uniquement le visage de votre enfant comme une photo d'identité) Si vous ne parvenez pas à insérer la photo :

Envoyer la photo à sej@varces.fr Vous recevrez une nouvelle fiche sanitaire avec la photo insérée qu'il faudra remplir et signer.

### **3. Remplir tous les champs de la fiche sanitaire sans la signer.**

#### **4. Relire la fiche avant de la signer.**

Après signature, vous ne pourrez plus la modifier.

#### **5. Signer en numérique**

Vous pouvez apposer votre nom, ou uniquement vos initiales, acceptées comme signature.

*NOTE : Le justificatif de domicile et le justificatif de quotient familial sont demandés par famille. Ainsi, si vous avez déjà ces documents validés pour une autre demande, ils ne seront pas demandés pour une inscription supplémentaire.*

**Etape 4 : Déposer vos 5 documents sur l'Espace Famille** 

- → Sélectionner « **Mes documents à envoyer** » *(en bas, à droite de la page d'accueil)*
- $\rightarrow$  Les carrés rouges vous indiquent les documents manquants
- $\rightarrow$  Cliquer dessus
- $\rightarrow$  Envoyer les documents demandés

Le document devient « en attente de validation »

*NOTE : Pour comprendre tous les symboles = cliquer sur légende*

### **Etape 5 : envoyer un mail à sej@varces.fr**

# **Envoyer un mail à [sej@varces.fr](mailto:sej@varces.fr)**

pour informer le secrétariat qu'un dossier 23/24 est à traiter (sinon votre dossier ne sera pas traité en priorité)